# CREATE REQUISITION WORKTAGS TEMPLATE

#### From the **Home** page:

- 1. Type **cre req** in the search bar and click **Enter**.
- 2. Click on the **Create Requisition Worktags Template** link.

**Tasks and Reports** 

### **Create Requisition Worktags Template**

 $Q$  cre reg

- 3. Type in a **Template Name**. 4. Select the **Create Worktags Template** button.
- 5. Use the **Prompt** icon  $\equiv$  to indicate the **Location** and the appropriate **Smartkey** that you want to be the defaults.

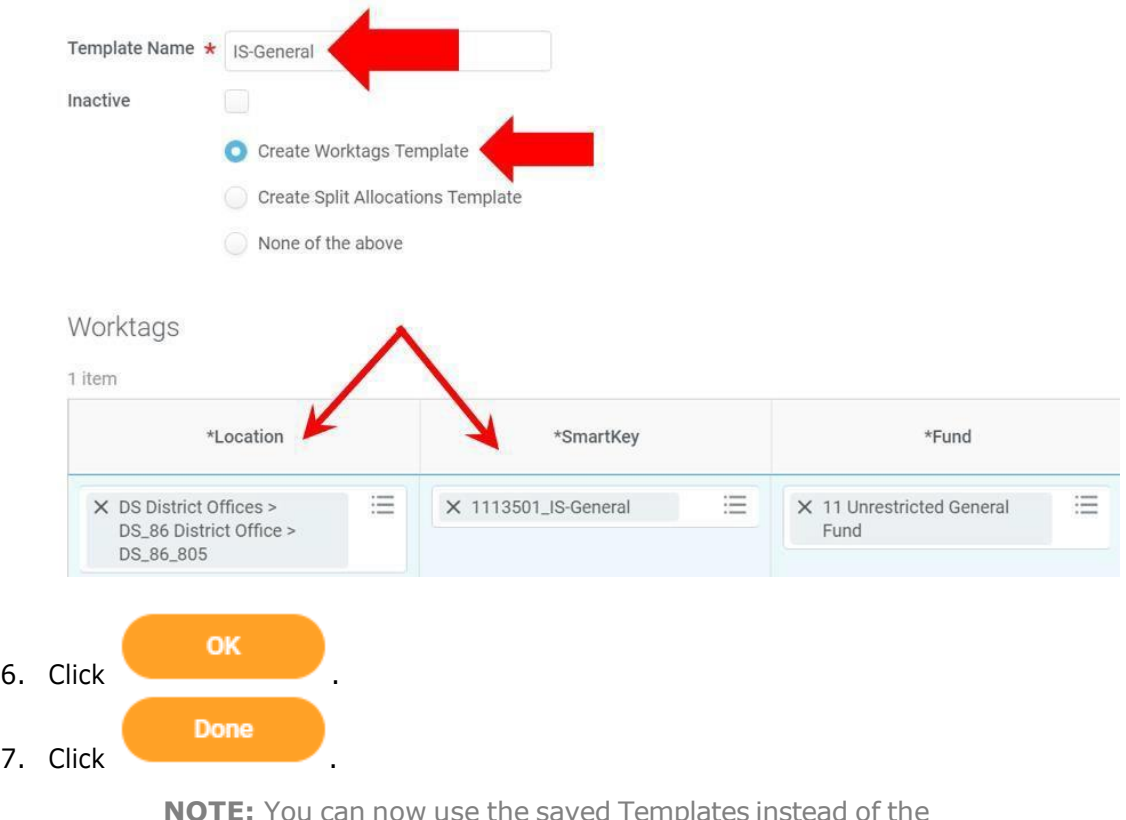

Use Default Worktags for every requisition.

## USE REQUISITION WORKTAGS TEMPLATE

### From the **Checkout** page:

1. Click on the **Line Item Defaults** section.

Default Worktags and Splits

Select worktag defaults for all lines on the changes you may have made at the line lev

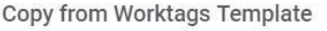

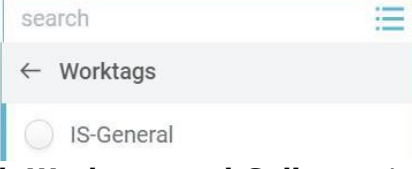

- 2. Scroll down to the **Default Worktags and Splits** portion of the Line Defaults section.
- 3. Use the **Prompt** icon  $\equiv$  or type to select the appropriate template in the **Copy from Worktags Template** field.
- 4. The **Use Default Worktags** checkbox will automatically check and worktags will default into the worktags field.
- 5. If necessary, make changes to the defaulted worktags.